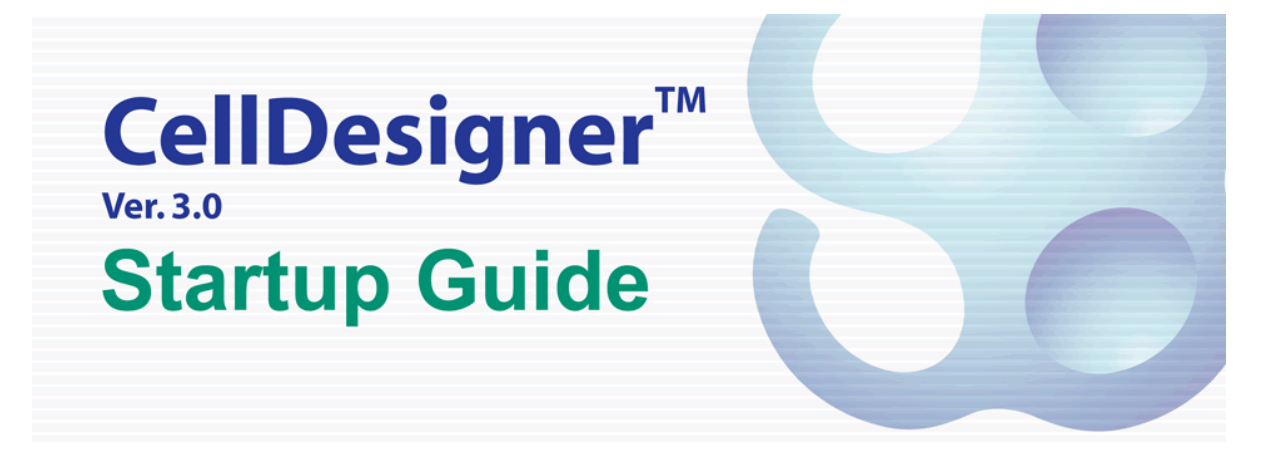

Updated Oct 15th, 2005 for Version 3.0

CellDesigner is being developed by

The Systems Biology Institute <http://www.systems-biology.org/>

Mizuho Information & Research Institute <http://www.mizuho-ir.co.jp/> Mitsui Knowledge Industry Co. Ltd. <http://bio.mki.co.jp/en/index.html>

Acknowledgements:

Rainer Machné and Christoph Flamm of the theoretical biochemistry group, University of Vienna for SBML ODE Solver integration.

Frank Bergmann and Herbert Sauro had implemented a new Simulation Driver module for SBW-2.x.

# [Table of Contents]

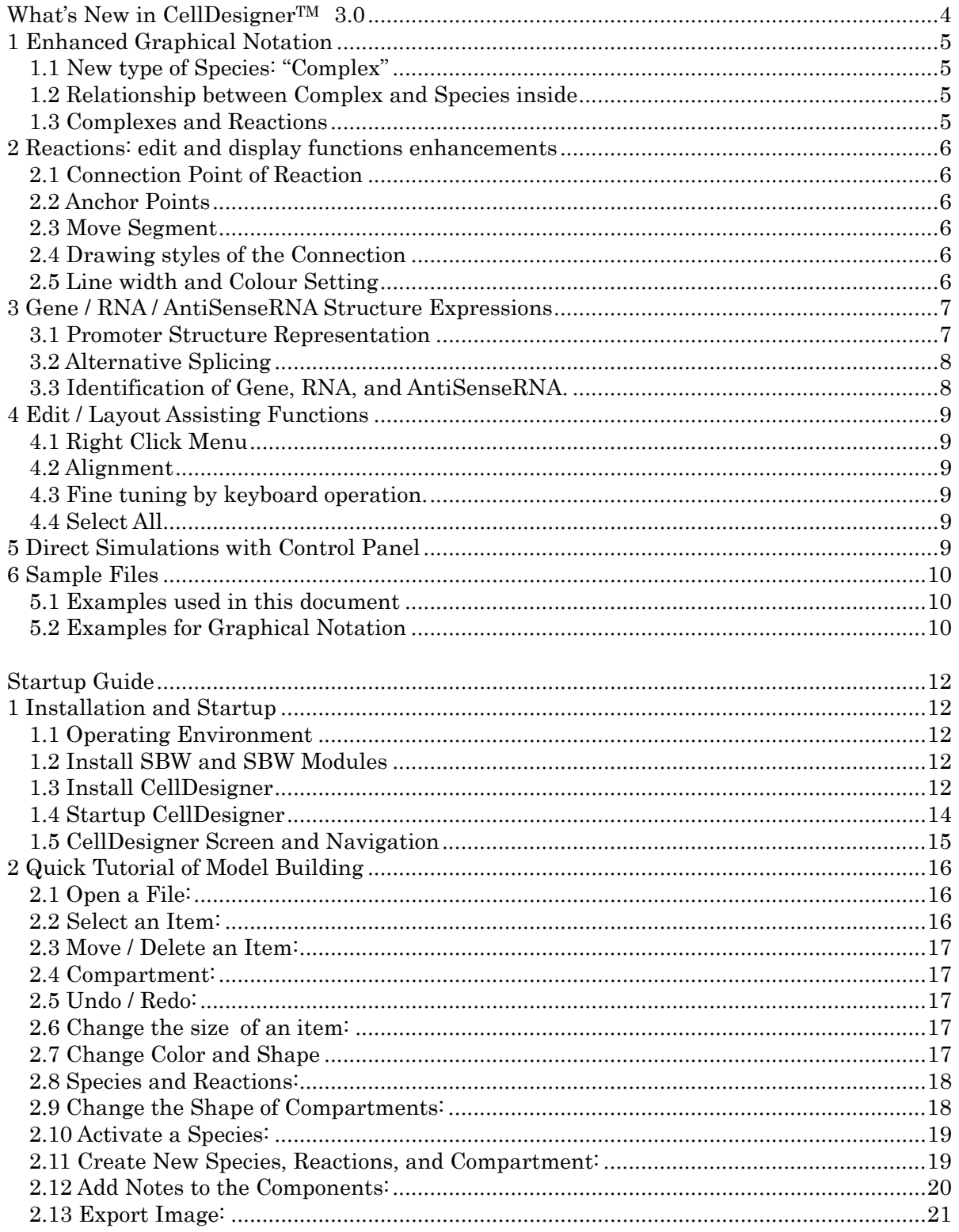

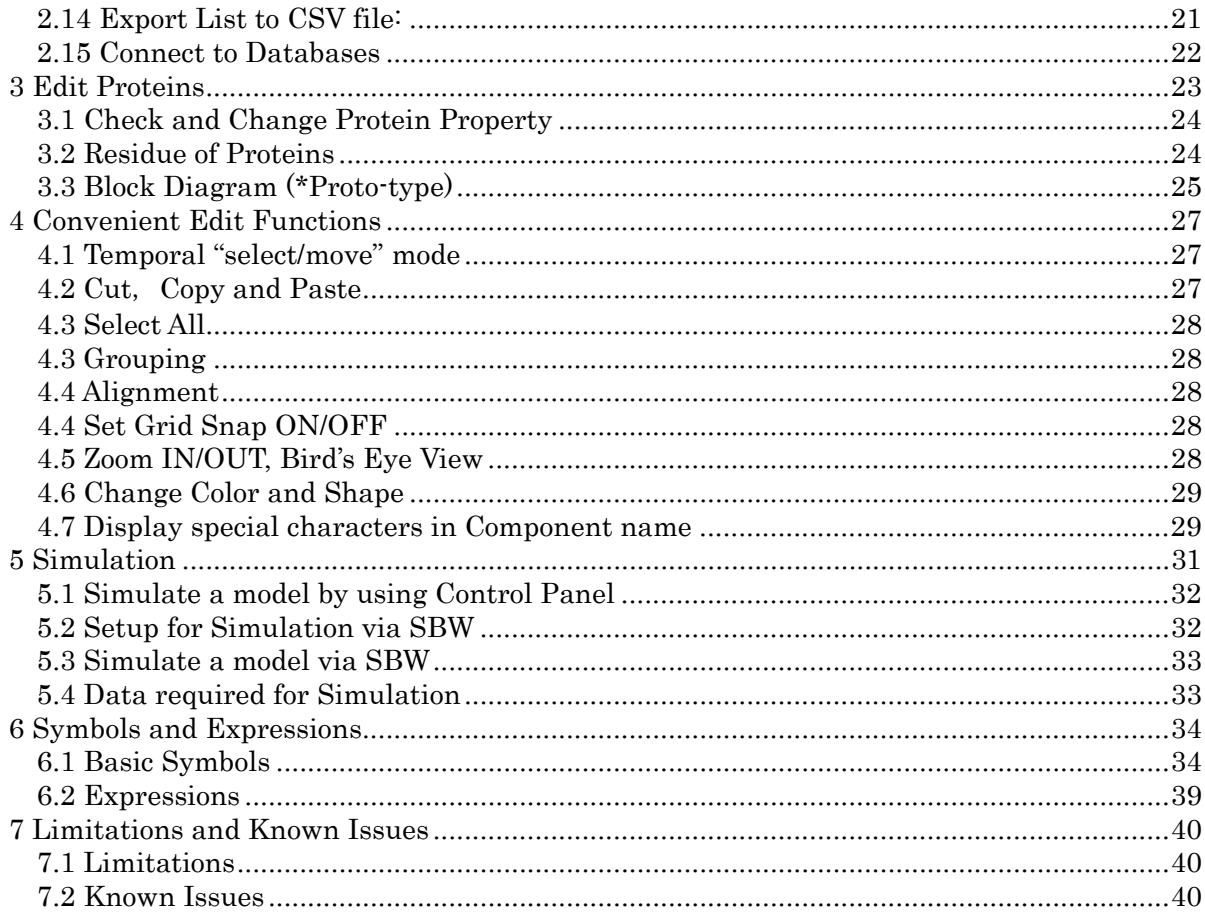

## **What's New in CellDesigner™ 3.0**

<span id="page-3-0"></span>CellDesigner 3.0 now provides you with a new notation that enhanced previous process diagram into gene and RNA, as well as protein complex structures. Version 3.0 implements most part of notations described in Kitano, et al., " Using process diagrams for the graphical representation of biological networks," Nature Biotechnology, August 2005. (\*The examples in the above paper are included as the sample files of this preview version.)

\* Check [http://celldesigner.org](http://celldesigner.org/) for details.

[CellDesigner 3.0 Major Features]

- Enhanced Graphical Notation
	- $\triangleright$  Complex (Heteromultimer) expression
	- $\triangleright$  Gene, RNA, AntiSensRNA expressions
	- $\triangleright$  Unlimited number of homomultimer
	- ¾ Reactions
		- $\Diamond$  Anchor points
		- $\Diamond$  Connection points
		- $\Diamond$  Line width control
- **Edit Layout Functions Enhancements** 
	- $\triangleright$  Right click menu
		- $\triangleright$  Alignments
		- $\triangleright$  Fine adjustment by Up/Down/Right/Left keys
	- $\triangleright$  Select All
- Direct Simulation with Control Panel \* See also separate document "Running CellDesigner Simulation with Control Panel"

[Other CellDesigner Major Features:]

- Intuitive User Interface
- Display in color (Species and Compartments)
- Support Block Diagram (\*Proto-type)
	- $\triangleright$  Extract the control relationship between Proteins from the pathway diagram.
	- ¾ Describe and Verify the Modifications/Activations Logic.
- Extensive Notes Description (to Compartment, Species, Reaction, Protein)
- Support New Symbols
	- $\triangleright$  Relationship between elements: unknown catalysis, unknown inhibition.
	- ¾ Residue Modification: Hydroxylated
- SBML Compliant (Level 2 Version 1)
- Output Lists to CSV format.
- Output Images in PNG, SVG, JPG formats.
- SBW 2.0 support

## <span id="page-4-0"></span>1 Enhanced Graphical Notation

## 1.1 New type of Species: "Complex"

New type of Species "Complex" box is available. To create a complex, select the following icon on the tool bar.  $\Box$   $\circ$   $\circ$   $\circ$   $\circ$   $\Box$   $\Box$ 

To form a complex, you just simply drag and drop the Species you want to add in the complex.

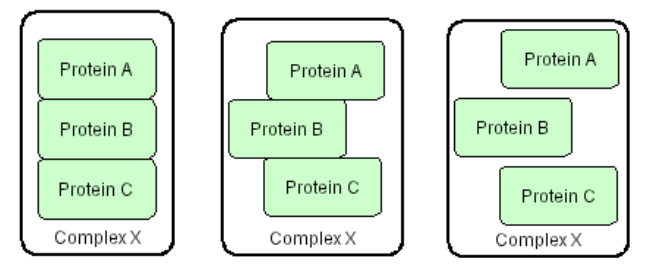

 $\begin{array}{c} \text{Complex} \text{Complex} \text{Complex} \end{array}$   $\begin{array}{c} \text{Complex} \text{Complex} \end{array}$ <br>You can name the Complex of your choice. Name can be a simple name or a long name with all the names of the items included. e.g. Complex(ProteinA,ProteinB,…)

## 1.2 Relationship between Complex and Species inside

You can modify the individual Species inside the Complex box at any time. For example, you can add a residue, change the residue status, or you can change the name or class of the Species.

The notes of the individual Species will be maintained even though you move the Species in and out of the complex box.

## 1.3 Complexes and Reactions

Reaction can be connected from the Complex or from the individual component inside the complex. For example, you can distinguish if the activation is initiated by the complex as a whole or an individual Species inside the Complex.

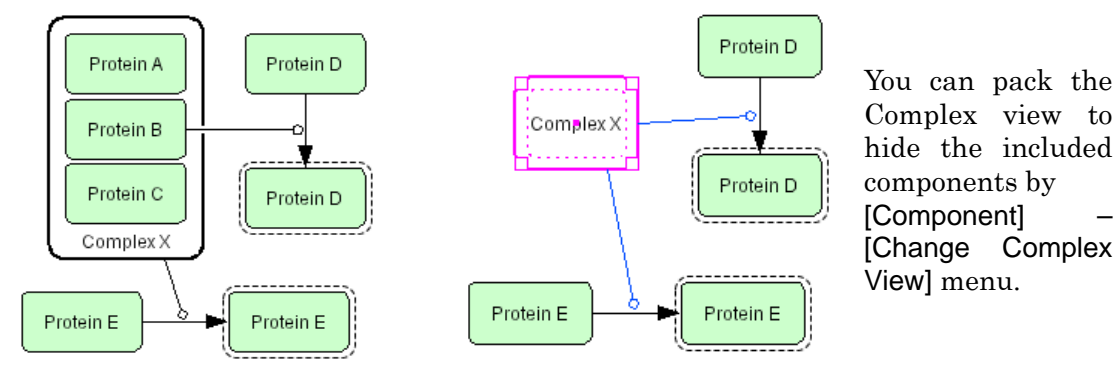

## <span id="page-5-0"></span>2 Reactions: edit and display functions enhancements

## 2.1 Connection Point of Reaction

Reactions can be connected to one of the 16 connection points around a Species.

## 2.2 Anchor Points

You can add and remove Anchor points by the right click menu.

Selecting the point you want to add the anchor, and then click the right mouse button.

To remove the anchor point, click the right mouse button on the target anchor, then select "Remove Anchor Point".

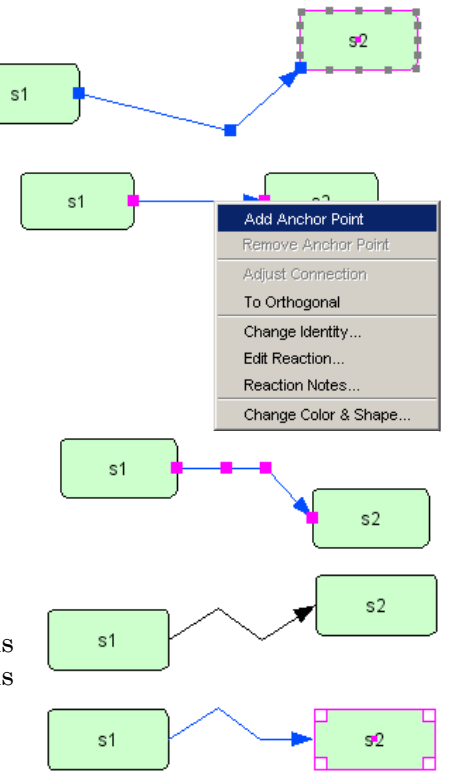

## 2.3 Move Segment

When the Species connected to the reaction is being moved, the last segment of the Reactions will be followed.

## 2.4 Drawing styles of the Connection

The drawing shape of the Reaction can be changed to Orthogonal / to Polyline.

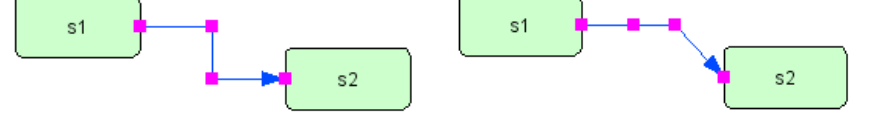

 After you move the Species connected to the reaction, you can adjust the drawing line by selecting "Adjust Connection" menu. (Valid for Orthogonal style only.)

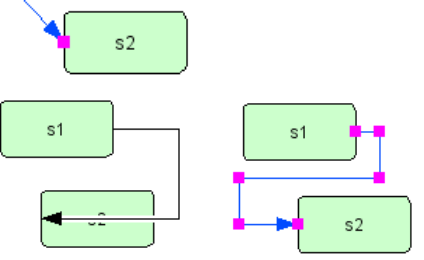

## 2.5 Line width and Colour Setting

Colors and line width of each Reaction can be specified as well as Species, and Compartment.

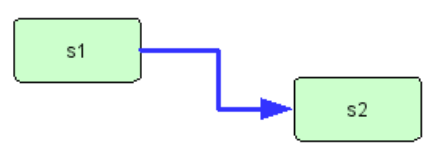

## <span id="page-6-0"></span>3 Gene / RNA / AntiSenseRNA Structure Expressions

The graphical notation is extended and redefined to enhance representation capability for transcription and translation processes. The most salient feature is capability to describe promoter structure, exon segments, and other detailed structure for genes and RNAs.

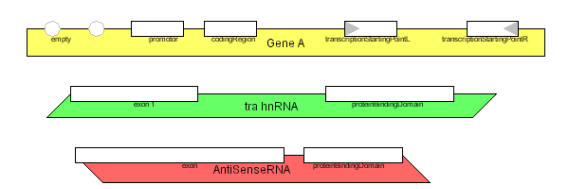

## 3.1 Promoter Structure Representation

A new extension allows user to define structure of promoter region, exon, and histones. Specific promoter regions, exon, and histon are represented on upper part of the box. When such structure information is defined, lines for both sides and lower part of the box are either not shown or dimmed to highlight structures represented on the upper line.

New notation (with details specified)

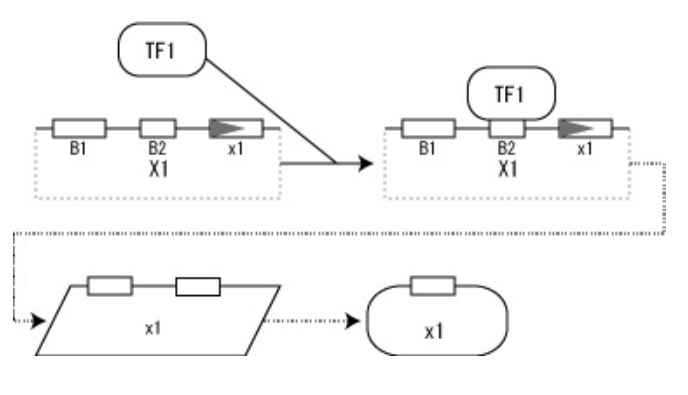

#### 3.1.1 Symbols related to transcription and translation

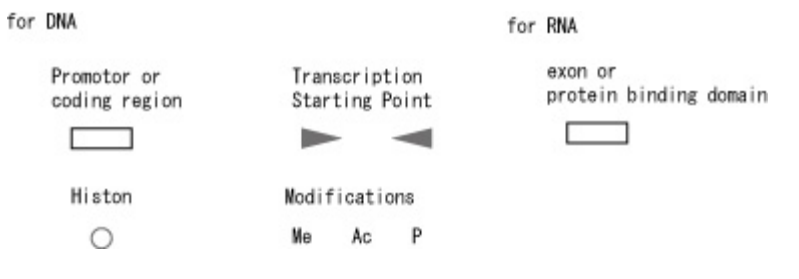

#### 3.1.2 A usage example transcription related symbols

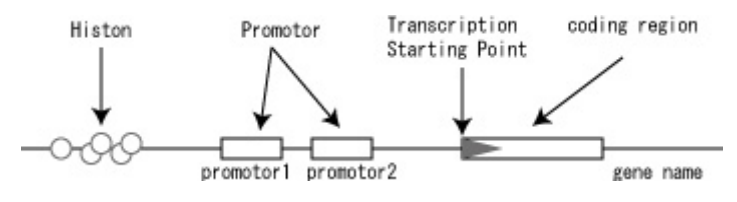

#### <span id="page-7-0"></span>3.1.3 Specifying Region symbols and status

To specify the regions, click the target items and from the right click menu, select [Edit Gene/RNA/asRNA…]. Alternatively select the target from the Gene/RNA/asRNA lists. Add the region; select the type and location of your choice in the dialog box.

To change the status of the "empty" region of the gene, Select [Change Identity…] menu, click the target empty region and change the modification status.

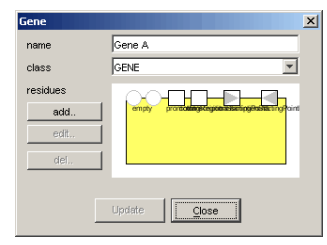

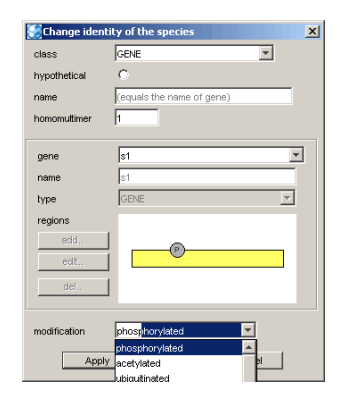

## 3.2 Alternative Splicing

Alternative splicing can be represented as transition of RNA from original state to multiple RNA with different splicing patterns.

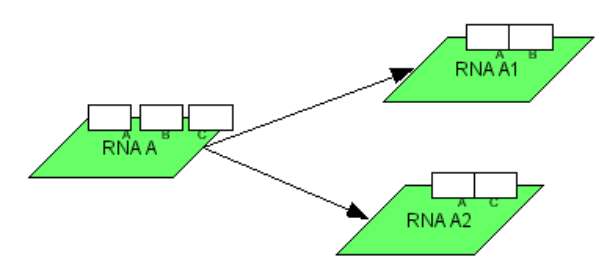

## 3.3 Identification of Gene, RNA, and AntiSenseRNA.

In the model, Genes, RNA and AntiSenseRNA are identified by their name. If the name of the newly created component is already available in the mode, the representation will become the same as the existing one.

## <span id="page-8-0"></span>4 Edit / Layout Assisting Functions

Not only new graphical notation scheme, CellDesigner 3.0 alpha provides some enhancement to assist in editing and layout your models.

#### 4.1 Right Click Menu

Click on the target Species or Reaction with the right mouse button, the pop-up menu will be displayed. All the operations which can be conducted with the target are displayed in the menu.

#### 4.2 Alignment

The following icons are available to adjust the alignment of the components. Select the multiple Species to adjust, and then click the icon of your choice. H. N 16 ÖR

#### 4.3 Fine tuning by keyboard operation.

Species location can also be adjusted bit by bit using UP, DOWN, RIGHT, LEFT keys.

#### 4.4 Select All

Select All [Ctrl + A]

## 5 Direct Simulations with Control Panel

The "Control Panel" is designed to assist the users to simulate directly from CellDesigner controlling the amounts and parameters of the Species. Calling directly SBML ODE Solver from CellDesigner, ControlPanel enables you to specify the details of parameters, changing amount, conducting parameter search, and interactive simulation with intuitive manner.

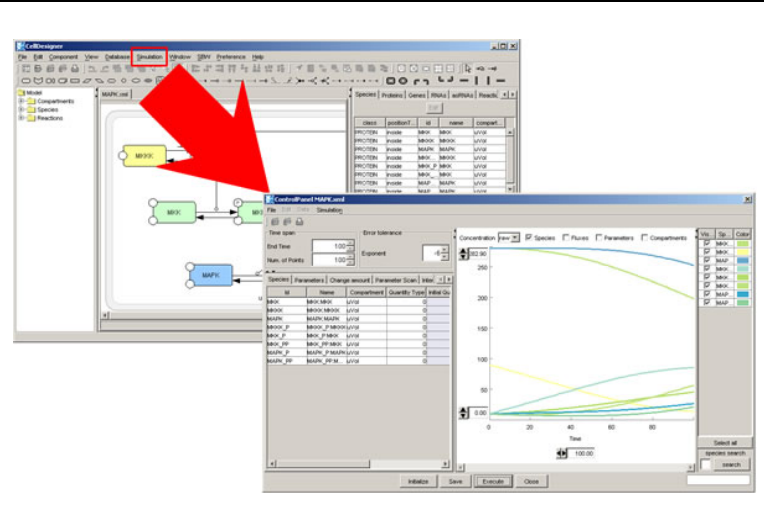

See also separate document "Running CellDesigner Simulation with Control Panel" \*

## <span id="page-9-0"></span>6 Sample Files

To explore new graphical notation scheme most, there are the sample files available in this preview version. Please open the files in the /samples directory and try editing the model.

## 5.1 Examples used in this document

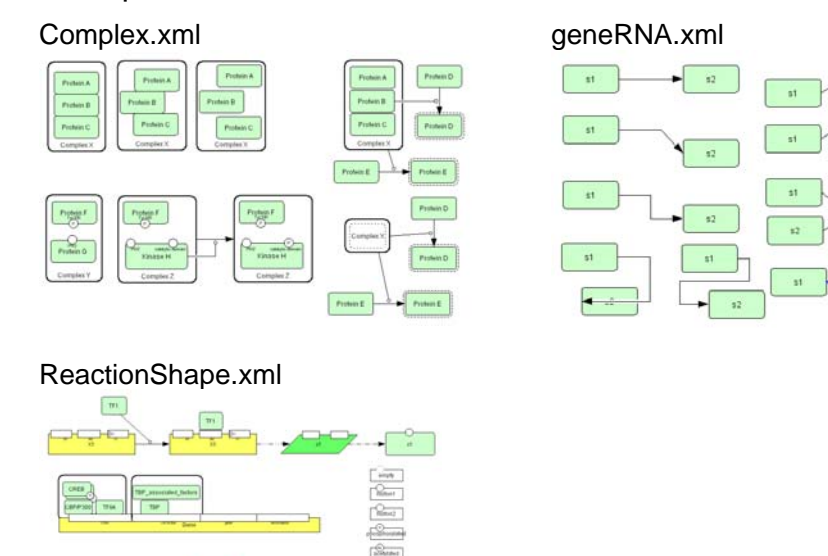

## 5.2 Examples for Graphical Notation

These are the examples used in the "The Process Diagram for Graphical Representation of Biological Networks," Kitano, H. et al. Nature Biotechnology, August 2005.

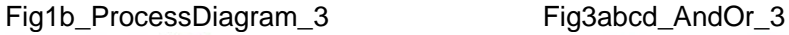

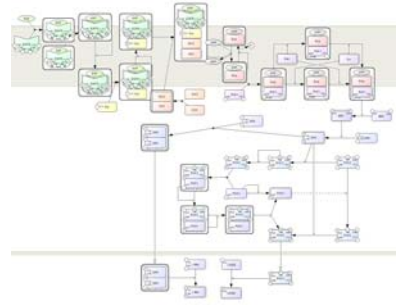

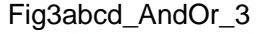

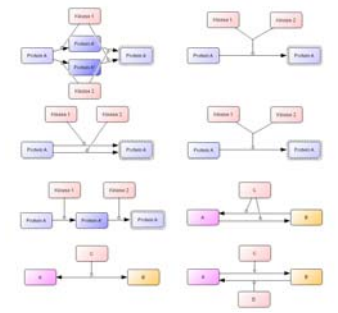

52

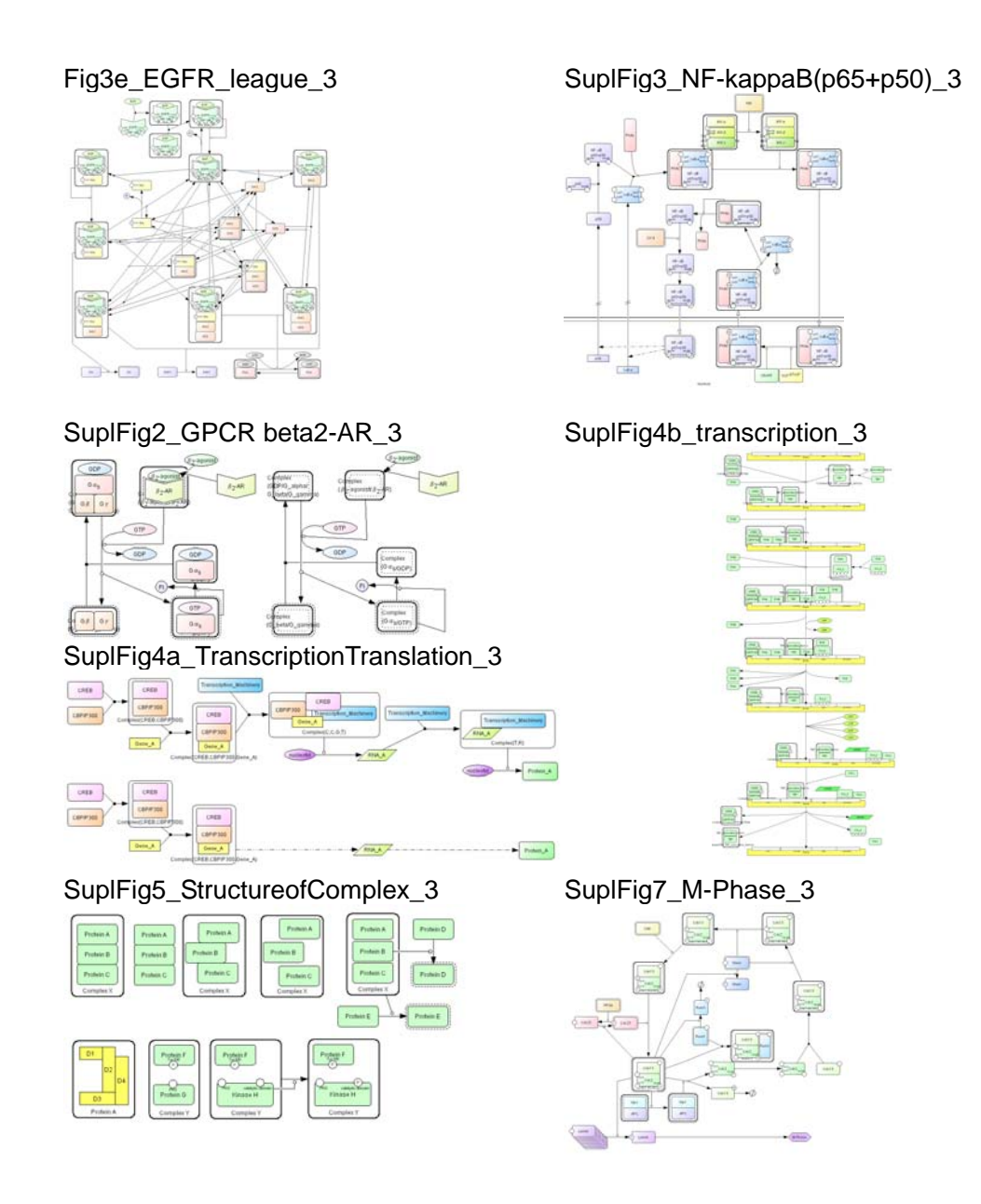

## **Startup Guide**

## <span id="page-11-0"></span>1 Installation and Startup

#### 1.1 Operating Environment

The current version of CellDesigner requires Java2 Runtime Environment (JRE1.4.2 or later) on Windows (98 or later), MacOSX (10.3 or later), and Linux with X Window System (Fedora Core 4 or later).

On MacOSX, Java 1.4.2\_05 or later is required. On Linux platform, due to the version of native libraries, Fedora Core 4 or later is recommended; some problems will arise if you use other than these.

The current version of CellDesigner requires Java2 Runtime Environment (JRE1.4.2 or later). The installer includes JRE (Java Runtime Environment), so you do not have to install Java before your installation.

If SBW and its modules have already been installed, these modules are available. Especially time evolving simulation of editing models can be performed.

## 1.2 Install SBW and SBW Modules

If you are interested in time evolving simulation and analysis on biochemical networks, we recommend you to install the Systems Biology Workbench (SBW) and SBW powered software before you install CellDesigner  $(*)$ .

Please check http://sbw.kgi.edu/ and download the software from Software/Download section.

To install SBW and SBW-powered software, follow their installation instructions.

If you would like to use CellDesigner alone right now, you can postpone this step until you need simulation and/or analysis.

(\*) As of July, 2005, SBW 2.3.1a is available on Windows. SBW 2.3.0 is available for Mac OS X and Linux. For details on SBW 2.3x information: http://sys-bio.org/research/sbwIntro.htm

#### 1.3 Install CellDesigner

The current release is distributed in archived installer package for each operating system.

Windows: CDInstall\_3\_0\_win.exe MacOSX: CDInstall\_3\_0\_mac.zip Linux: CDInstall\_3\_0\_linux.bin

While J2RE is required for CellDesigner to run, the installers include it. Therefore, you do not need to download or install J2RE.

#### Windows:

- 1. Double click CDInsta ll\_3\_0\_win.exe.
- The installer window s hould open, and follow the message therein.
- 2. Follow the instruction of the installer.

#### MacOSX:

- 1. Double click CDInstall\_3\_0\_mac.zip. The compressed installer should be recognized by Stuffit Expander and should automatically be expanded to CDInstall\_3\_0.
- 2. Then double click it. The installer window should open, and follow the message therein.

#### Linux:

- 1. Open a shell and, cd to the directory where you downloaded the installer.
- 2. At the prompt type: sh ./CDInstall\_3\_0\_linux.bin. The installer window should open, and follow the message therein.

Note: In case you have installed SBW  $2.3x$  and you encounter an error while installing CellDesigner, there might be a possibility that the  $C++$  Broker is up which prevents CellDesigner to start. Please try to kill the broker using the Task Manager, or restart your system before you resume the CellDesigner installation.

#### [Installed File Images]

After installation finished, you would see the following directories/files in the installation directory (CellDesigner3.0beta by default).

```
\vert| +startupquide30.pdf this document
                          quick tutorial for control panel
\vertlibrary for CellDesigner application
+l
ib 
| 
+batik/ 
| by the Apache Software Foundation 
 +batik.jar SVG toolkit
+00README.txt 
\|+CellDesigner3.0 executable application module (*for Mac: CellDesigner)
+simulation.properties 
+documents/ 
| +controlpanel30.pdf
+exec/ 
 +celldesigner.jar
\vert+jre (1.4.2_08) *(Windows, Linux only)
\vert| +brows erl auncher/
| +browserlauncher.jar library web browser launcher by Eric Albert
```

```
| +jai/
   | +jai_codec.jar library for Advanced Imaging by Sun Microsystems, Inc.
   | +jai_core.jar 
  +mlibwrapper jai.jar
 | +jfreechart/ 
  | +jcommon-1.0.0-pre2.jar library for generating charts by David Gilbert 
  | +jfreechart-1.0.0-pre2.jar 
 | +mrjadapter/ 
  +MRJAdapter.jar
  +sbw/cOSX feature by Steve Roy, Software Design
                            library for connecting SBW by KGI (initially by ERATO)
\vert\vert| 
+batik/ 
| 
i/ 
| +ja
| 
  | +xerces/ 
                            sample for various components
| +MAPK.xml sample for simulation provided by SBML ODE Solver
+simulation.xml
                            sample for SBML level 1 document
                            sample files used in Nature Biotech paper by Kitano 
                            sample files for notation 
  +SBWCore.jar
  | +xerces/ 
   | +xercesImpl.jar XML library by the Apache Software Foundation 
    +xml-apis.jar XML-API library by the Apache Software Foundation 
+licenses/ 
   +LICENSE 
  | +LICENSE_jai.txt 
  | +jfreechart/ 
  | +license-LGPL.txt 
  | +mrjadapter/ 
   +lgpl.txt 
   | +LICENCE 
   | +LICENCE-DOM.html 
   | +LICENCE-SAX.html 
\vert+samples/ 
 | +components.xml 
 | +M-Phase.xml sample for model editing 
| +M-Phase2.xml sample for model editing
                            sample for simulation.
 | +test-level1.
 | +test-level2.xml sample for SBML level 2 document 
 | +database.xml sample for database connections 
| +nbt 
 | +notation 
\vert
```
+Uninstall\_CellDesigner uninstaller module directory

## 1.4 Startup CellDesigner

#### W indows:

1. Double click shortcut icon  $\mathbb{S}$  CellDesigner 3.0 in your desktop. Or double click CellDesigner3.0.exe in the directory where you chose to install (C:¥Program Files¥CellDesigner3.0 by default).

#### M acOSX:

1. Click **to** icon for CellDesigner in dock.

<span id="page-14-0"></span>Or double click CellDesigner in the folder you chose to install (Application/CellDesigner3.0 in you home directory by default).

#### Li nux:

1. On a shell, cd to the directory where you chose to create links and type ./runCellDesigner3.0.

Or type ./runCellDesigner3.0beta after cd to the directory where you chose to install (CellDesigner3.0 in you home directory by default).

1.5 CellDesigner Screen and Nav igation

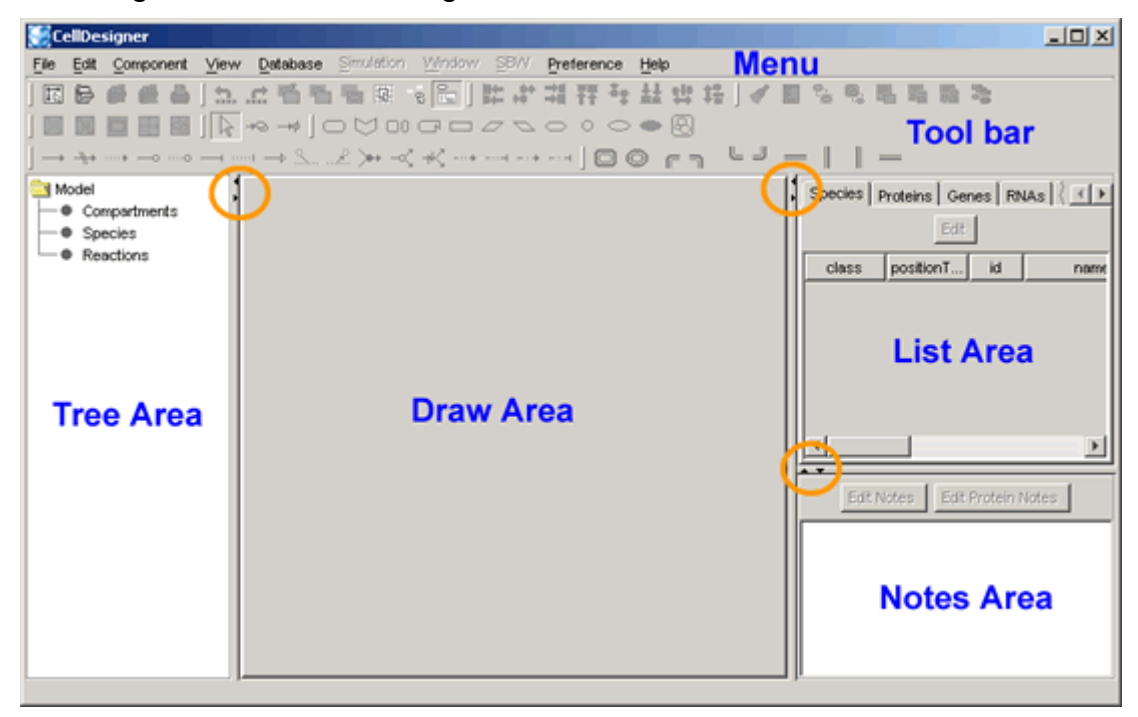

CellDesigner consists of four areas as shown above:

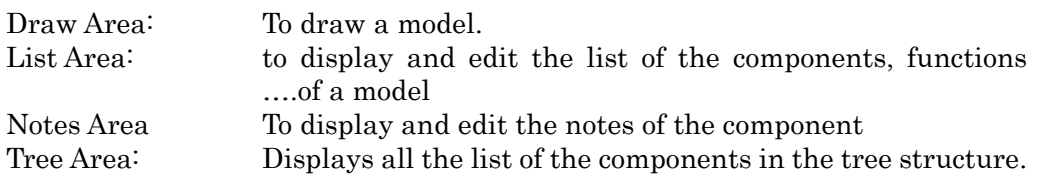

#### Change the area size:

- The size of the area can be changed by dragging the border lines.
- To maximize the area, click the triangle icons on the borders.

#### Cus tomize Tool bar:

- Each group of the icons can be detached from the Tool Bar.
- It can also move to the left side of the screen by dragging the handle to the left boundaries.

## <span id="page-15-0"></span>2 Quick Tutorial of Model Building

This section is for beginners, and describes how to edit and what kind of model to be edited with CellDesigner in brief.

Take a s ample file "M-Phase.xml" to open in the CellDesigner. This model contains most of the essential CellDesigner's expression of biochemical networks.

## 2.1 Open a File:

1. Select File – Open in main menu bar to open M-Phase.xml in samples directory. A graphical network model is displayed on the Draw Area.

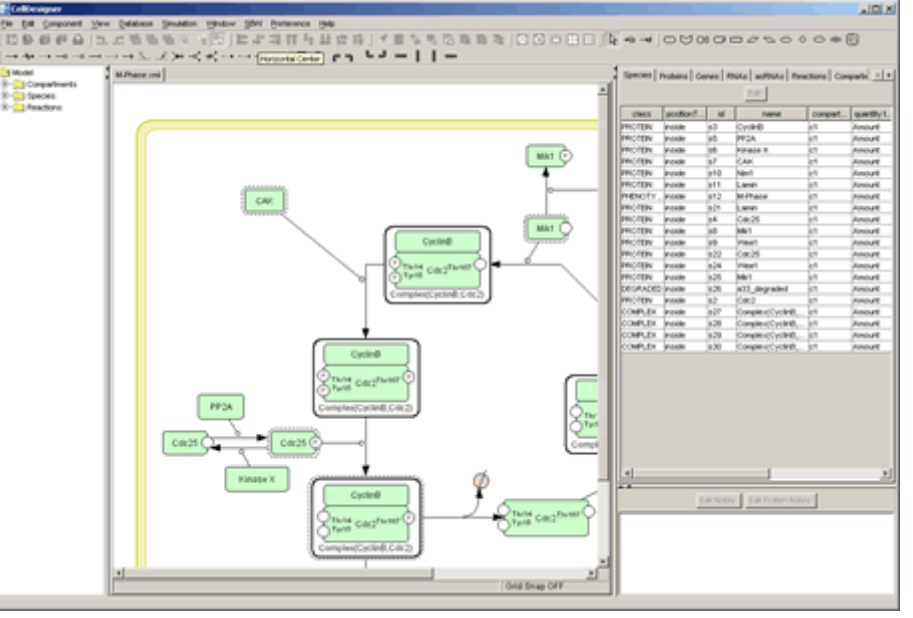

2. Drag the borders (left or right) of the draw area to change the area size

# Function

## 2.2 Select an Item:

- 3. Confirm "select/move" icon is highlighted (in select/move mode).  $\frac{1}{2}$   $\rightarrow \infty$   $\rightarrow \infty$  If not, click the icon.
- 4. Select shapes (not arrows, not rounding overall; called Species in SBML), and see what are highlighted.

[Ans. The shapes and linked arrows.]

5. Select arrows (called **Reaction** in SBML), and see what are highlighted.

[Ans. The arrows and attached arrows.]

## <span id="page-16-0"></span>2.3 Move / Delete an Item:

The objects highlighted in magenta are influenced by "move" and "delete" actions to the selected object.

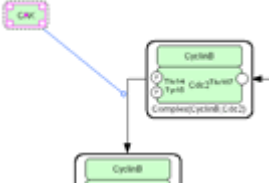

Now,

- 6. Drag and move the **Species**,
- 7. Delete the Species and Reactions by using Backspace and / or Delete keys.

## 2.4 Compartment:

The other shape rounding overall is called **Compartment** in SBML.

8. Click the Compartment (click inside without any other shapes), and see what are and how highlighted.

[Ans. The Compartment highlighted in magenta, Species inside shadowed]

#### A Compartment can place Species and other Compartments inside.

9. Drag and move the Compartment, and confirm Species inside are on it.

## 2.5 Undo / Redo:

You can "undo" all of the past actions by [CTRL]-z, and then "redo" after undo by [CTRL]-y before saving the model. Try

- 10. Undo by [CTRL]-z,
- 11. Redo by [CTRL]-y.

## 2.6 Change the size of an item:

When selecting the **Species** and **Reactions**, you can see small squares appear. These are handles to change the size of Species and to bend the arrows of Reactions. 12. Drag the small squares and move.

## 2.7 Change Color and Shape

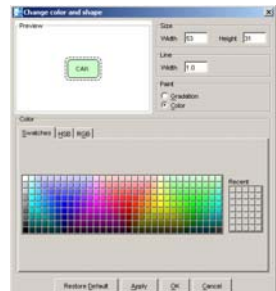

You can change the color and shape of the **Species** and Compartments individually or their default settings.

To change the default settings of the color and shape, select the Preference menu.

To change the color and shape of the individual components, select the components to edit, and then select the icon of

Change Color & Shape  $\frac{1}{\sqrt{2}}$  in the tool bar.

#### <span id="page-17-0"></span>2.8 Species and Reactions:

networks and genes in gene regulatory networks. The Species represents, for example, proteins and other molecules in biochemical

The Reaction represents, for example, biochemical reactions literally, interaction between proteins, and regulatory relations between genes.

The biochemical and genetic meanings of **Species** and **Reactions** are distinguished by their symbols. The list of all symbols that can be drawn using CellDesigner and their meanings are described in [Section 6 "Symbols and Expressions].

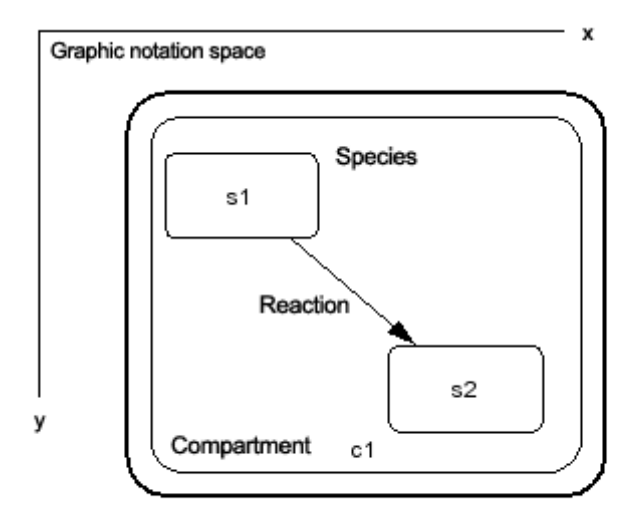

Symbolic process expression of the CellDesigner

To change the symbols of **Species** / **Reactions**:

If you double click **Species** and **Reactions**, the dialog box will appear to alter its type.

13. Double click a **Species** (especially decorated one),

click and change anything in the dialog box, and then, see what is changed after click "Apply" button.

14. Double click a **Species** (especially decorated one), click and change anything in the dialog box, and then, see what is changed after click "Reset" button.

Right Click Menu:

Click on the target Spe cies or Reaction with the right mouse button, the pop-up menu will be displayed. All the operations which can be conducted with the target are displayed in the menu .

#### 2.9 Change the Shape o f Compartments:

A **Compartment** represents a generic bounded container, such as, cell, intracellular compartment. Thus, notational change is only in visual, meaningless to semantics of biochemical and gene networks.

<span id="page-18-0"></span>To change the shape of **Compartment:**

- 15. Select the Compartment,
- 16. Select Edit—Change to OVAL,
- 17. Then select Edit—Change to SQUARE.

#### 2.10 Activate a Species:

18. Select Species and type "a" on keyboard, and see how it changes.

[Ans. The Species are wrapped by dashed line.] The dashed line has somewhat ambiguous meanings, indicating that Species are "active" without referring their targets.

 $\rightarrow$  See also [Section 6.1.1 "Symbols and Expressions" "Basic Symbols"].

#### 2.11 Create New Species, Reactions, and Compartment:

(From this part, use the icons other than "select / move".)

19. If you want to create new Species, Reaction, or Compartment, use icons on the tool bar.

New Species:

20. Select an icon (placed in the tool bar) by click and then click a point on the canvas (draw area), where you want to place the new.

$$
\circledcirc \bullet \circ \circ \circ \circ \bullet \circ \bullet \circ \bullet \circ \bullet \circ \bullet \circ \bullet \circ \bullet
$$

#### New Compartment:

21. Select an icon from the compartment bar (as shown below) by click and then drag a point to another on the canvas until the new becomes suitable size.

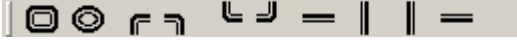

New Reaction:

22. Select an icon with an arrow on it,

$$
| \longrightarrow \texttt{\#} \texttt{\#}
$$

and then link Species to Species/Reaction on canvas.

(in details) Click Species on canvas you want to link by the Reaction in the order of start-point(s) to end-point(s). **Reactions** themselves are allowed to be endpoints of other Reactions.

There are some buttons with actions not mentioned above.

23. Try the followings after select the buttons and see what happens.

- A) Homodimer formation: click a Species.
- click a Species. B) Degradation:
- C) Add reactant: click a Species and then a Reaction.
- D) Add product: click a **Reaction** and then a **Species.**

<span id="page-19-0"></span>Create a Complex:

- 24. Click Complex icon from the icon tool bar.  $\Box$   $\Diamond$   $\Diamond$   $\Diamond$   $\Box$   $\Diamond$   $\Box$   $\Diamond$   $\Diamond$
- 25. Place several Species inside it.

You can drag and drop the Species you want to add in the complex.

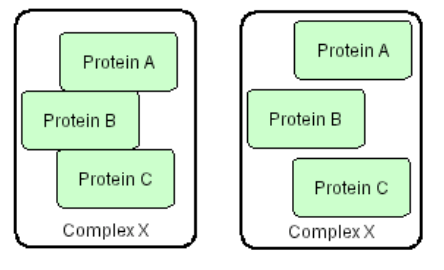

You can name the Complex of your choice. Name can be a simple name or a long name with all the names of the items included.

e.g. Complex(ProteinA,ProteinB,…)

## 2.12 Add Notes to the Components:

attributes, please check the XHTML 1.0 specification provided at http://www.w3.org/TR/xhtml1/ You can add a note to any component (Species, Reaction, Compartment, and Protein). The notes should be written in XHTML format. For details on XHTML tags and

You can enter PubMed ID in the notes, and directly link to the relevant reference.  $\rightarrow$  See also [Section 2.14 "Connect to Database"].

To add a note to the component:

- 26. Select the target component (any Species, Reaction, Compartment, and Protein). The current notes of the target component are displayed in the Notes window in the right-bottom corner of the window.
- 27. Click [Edit Notes] button. Species Notes dialog will pop-up.

Note: If the target is a protein, you can also select [Edit Protein Notes].

The text should be in XHTML format. 28. Type the text you want to add as the notes to the component.

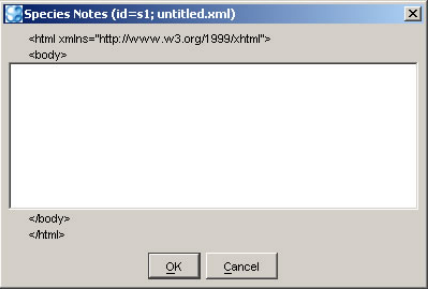

<span id="page-20-0"></span>29. Then Click [OK] to close the dialog

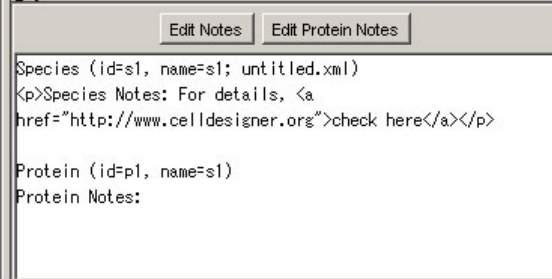

The notes you have just added will be displayed in the notes window.

## 2.13 Export Image:

You can export the image of the model to .PNG, .JPEG or .SVG format.

- 30. Select [File] [Export Image...]
- 31 . Then specify the name and the file format. The image saved here is the same as displayed on screen.

## 2.14 Export List to CSV file:

You can export the contents of the list into .CSV file format. This is useful when you want to check all the items specified in the model.

- 32. Select the [Species] tab in the list window.
- 33. Select  $[File] [Expert List to CSV...].$ The file name is automatically specified as "M-Phase\_species.csv" in the Save dialog.
- 34. Click [Save] to save the CSV file.

You may use other applications to check the contents of the CSV file.

## <span id="page-21-0"></span>2.15 Connect to Databases

You can connect to the databases from Species name or ID specified in the notes of the components. Currently we support the connections to the following databases:

- DBGET (a simple database retrieval system for a diverse range of molecular biology databases.)
- SGD (Saacharomyces Genome Database)
- PubMed

Connect to the databases from Species Name:

- 35. Select the component (Species, Reaction or Compartment)
	- then select [Database]  $\cdot$  [Connect to SGD], [Connect to DBGET] or [Connect to iHOP].

According to the name of the Species, the web browser will pop up and open the relevant page.

Note: In case of DBGET, search is conducted according to the format of the name. If the name is written as "2.1.3.1", "EC2.1.3.1", "EC: 2.1.3.1", and "EC 2.1.3.1" for EC number, while the name start with "C", "C00010", "C 00010", "C: 00010" , search for compound ID.

Connect to PubMed via the ID written in the Notes of the components:

36. Specify the PubMed ID in the notes of Species, Reaction, or Compartment as follows;

PMID: 12345 PMID: 67890

37. Select the component (Species, Reaction or Compartment) then [Database]  $\rightarrow$ [Connect to PubMed]

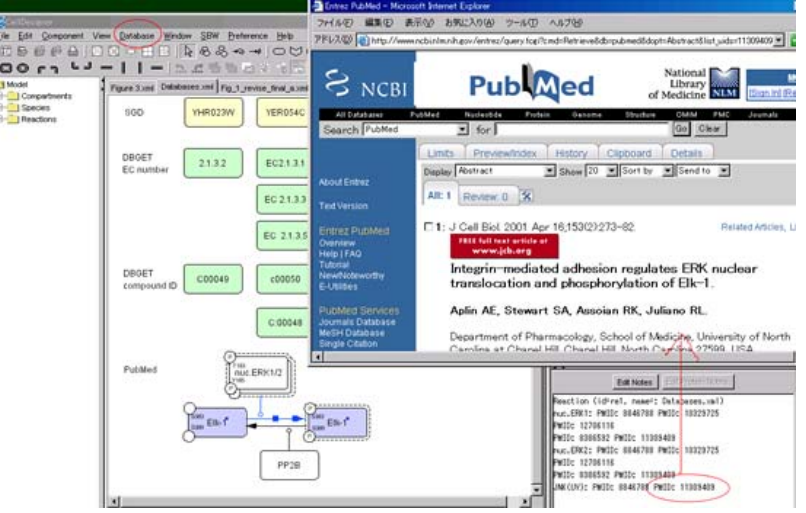

## <span id="page-22-0"></span>3 Edit Proteins

In this section, how to edit proteins with modification sites, such as "Cdc2" in the sample "M-P hase2.xml", is being described.

With CellDesigner, you can edit symbols of proteins with modification residues on a network diagram, and hence, describe detailed state transitions between Species of an identical protein with different modifications. The structure of modification residues, states, and state transitions of proteins are also stored in SBML Level 2 format with Cell Designer's extended tags.

The model M-Phase2.xml, you see, describes state transition of "Cdc2," where there are five "Cdc2"s. The five represent different **Species**, while essentially the same protein. Therefor e, CellDesigner should handle data structure describing each protein in a model, so that several protein-type **Species** could have references to the same protein data. This data structure is called **Protein.** 

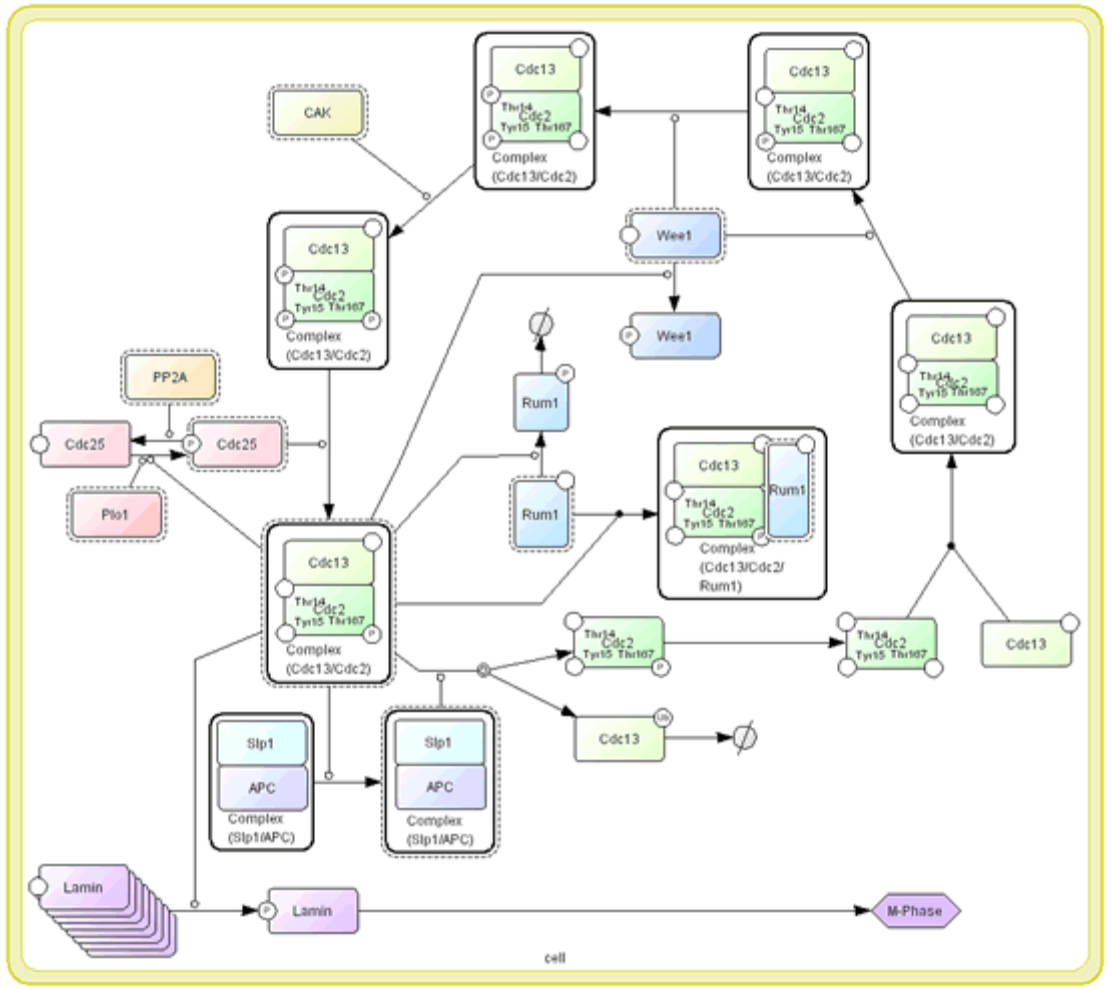

#### <span id="page-23-0"></span>3.1 Check and Change Protein Property

You can see this Protein data by selecting the Protein tab in the List Area. If you cannot see the Protein tab, click on the right arrow in the upper right corner of the List Area, and adjust the size of the List window appropriately.

1. Select "Cdc2" in the list and click Edit button. The Protein dialog will appear. In this dialog, you can edit several properties of Protein, name, class, and residues (add, edit, and delete).

Changes in this dialog are reflected to all Species referring to this Protein.

The changes are also reflected to Heterodimers (complex of several Species) including such Species, as you expect.

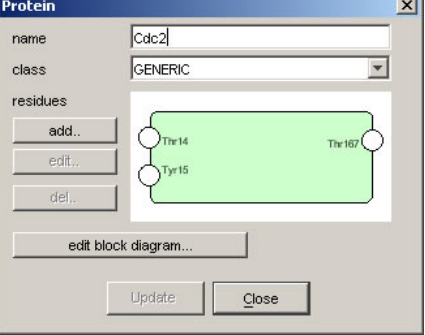

3.2 Residue of Proteins

The residues of proteins can be added in the Protein dialog, but the modification of the residue status (such as phosphorylated, etc.) is NOT maintained as Protein's property, but as Species' identity.

- 1. Therefore, modifications are edited by
- 2. Double-click Species in "select/move" mode.
	- In the dialog appeared, you can change the modification types.

Note: You cannot add, edit, or delete modification residues in "Change Species Identity" dialog.

A Protein referred by the Species can be selected in the "Protein" pulldown in the dialog. If you want new protein, not listed in the "Protein" pulldown, select [New Protein] listed at the last and you can edit the new Protein here. Only in this case you can add, edit, and delete residues.

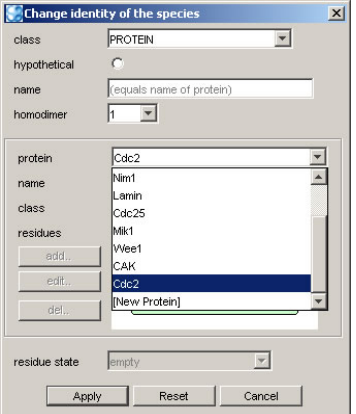

#### <span id="page-24-0"></span>3.3 Block Diagram (\*Proto-type)

Block diagram gives a summary view of interactions with respect to a specific **Species** Using this block diagram editor, complex relations between Proteins can be understood at a glance and the relation between modification states enzymic activity can easily be constructed. (especially Protein) and relation between its modification and activity as enzyme.

Note: The editor is still prototype and user interface for edittin is not fully functional.

#### Extract Regulation:

CellDesigner extracts the interactions where the **Species** regulates or is regulated by other Species, from process diagram, and displays its block diagram.

- 1. Open the dialog to check and edit Cdc2 Protein property (in M-Phase.xml) (See. 3.1).
- 2. Click "edit block diagram" button and you can see the diagram as shown below.

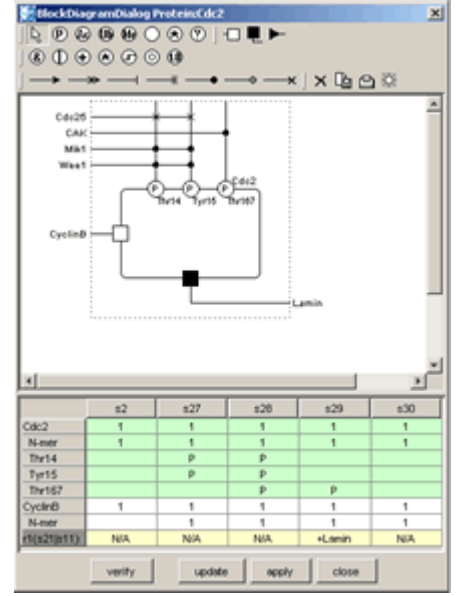

proteins that cause change of the states phorylate or dephosphorylate) are shown. (phos At the left and bottom sides, binding to CyclinB enzymic activity to Lamina are shown respectively. At the top side of the rectangle placed in center, states of modification residues of Cdc2 and

For notation details of the block diagram, see Kitano (Biosilico 1, No.5 (2003) pp.169—176).

List in the dialog shows all the **Species** of  $Cdc2$ and Complexes with other Species in process diagram (column) and their modfication states and enzymic activity (row).

Modifications/Activations Relation:

You can edit logical relation between modification states and enzymic acitivity.

- 1. Select the symbol "&" and then place them on the diagram.
- 2. Select the arrow, then link "P", " $\&$ ", " $\square$ " and " $\blacksquare$ ". [To delete a placed symbol, select the symbol and press × button in the toolbar.]

The arrows represent causal relationship and "&" , "|", etc. are logical operators. Created logical relation can also be verified by checking consistency with contents of process diagram.

3. Press "verify" button.

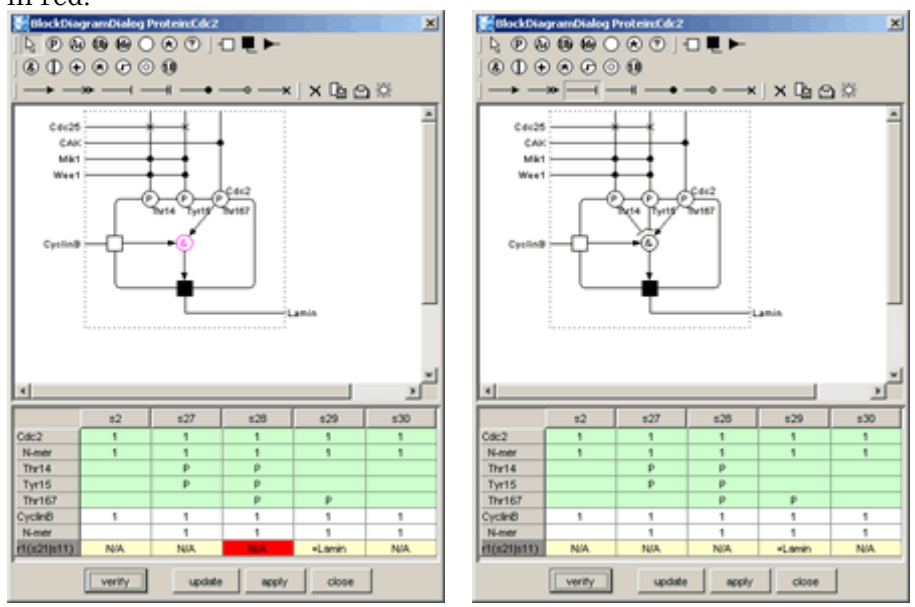

Enzymic activity fields inconsistent with edited logical relation are highlighted in red.

The above figures, the left is dipicted by logical relation innferred by **Species** s29 only and the enzimic activity field of **Species**  $s28$  is highlighted. The right is corrected by using the information of s28. (Note that the way of correction is not unique.)

## <span id="page-26-0"></span>4 Convenient Edit Functions

In this section, convenient functions for editing models are introduced. CellDesigner prepares several functions that are generally seen in drawing software.

#### 4.1 Temporal "select/move" mode

When constructing a model using buttons on toolbars to create new **Species**, **Reactions**, and Compartments (in "create new" mode), you cannot move any components unless click the select/move icon. In model building, creating new components and layout them are likely to be repeated successively. In such case, holding "s" key on your keyboard down makes the current edit mode to "select/move" temporally. After moving some components by drag, releasing the key makes the edit mode to "create new" immediately.

Note: If you want to create components one by one, select "Input Repeat" in Edit menu to OFF the checkmark.

## 4.2 Cut, Copy and Paste

In "select/move" mode, selected **Species** can be cut / copied to CellDesigner's internal clipb oard by [CTRL]-x / [CTRL]-c, and pasted to the edit canvas by [CTRL]-v. The copy and paste action makes "real" copies of the selected **Species**, which are Spe ciesAliases in CellDesigner's terminology, referring the original Species. Strictly speaking, all of the **Species** on edit canvas are **SpeciesAliases** referring each original Species. By this feature, CellDesigner has multiple copies of the same Species on an edit canvas (i.e. a model), to possess ability to make various expression of a network.

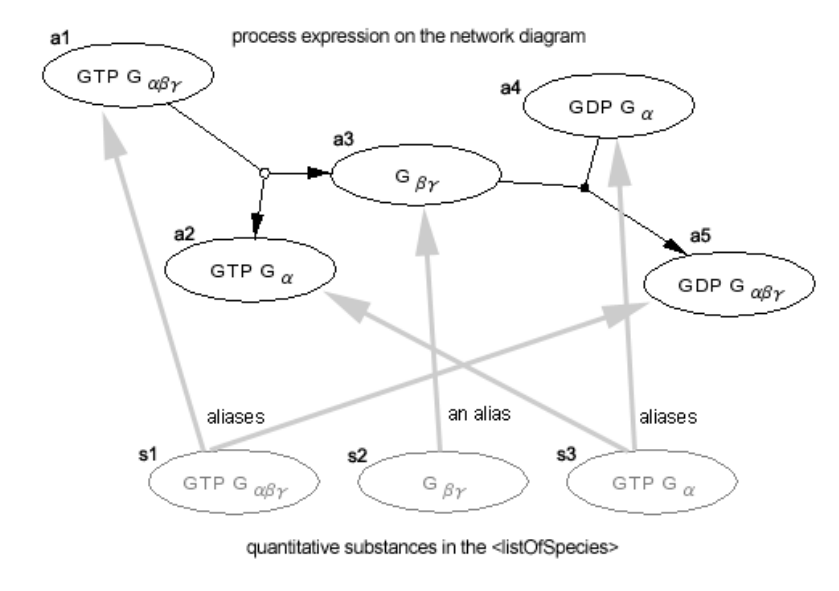

Fig. The Alias Structure of the CellDesigner

## <span id="page-27-0"></span>4.3 Select All

To select All the components in the model,  $[Ctrl]+A$  or specify [Select All] in the [Component] menu.

## 4.3 Grouping

In "select/move" mode, by clicking multiple **Species** while holding the SHIFT key down, you can make a temporal group of the selecting **Species**. Moving, cutting, and copying them in a group are available. If you want the group to be permanent (saved to SBML), use [CTRL]-g while the temporary group is formed. This grouping feature is resembled to the situation, **Species** on a **Compartment**, while it has nothing to do with structure of the model. Therefore, if these two conflict each other in the canvas, "Species on a Compartment" structure has priority.

#### 4.4 Alignment

Select the multiple Species to adjust, and then click the icon of your choice. The following icons are available to adjust the alignment of the components.

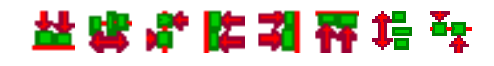

## 4.4 Set Grid Snap ON/OFF

Snapping components on grid makes it easier to layout the pathway diagram. Try the followings from Edit menu.

- Set Grids Size...
- Grid Snap
- Grid Visible

## 4.5 Zoom IN/OUT, Bird's Eye View

You can change the zoom of the display by clicking the following icons.

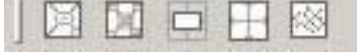

When you create a big model, it would be convenient to use the Bird's Eye View to navigate inside the model. The Bird's Eye View can be displayed by clicking the right most icon of the above tool bar. When you click the position you want to display in the Bird's Eye View, you can move to the specified position.

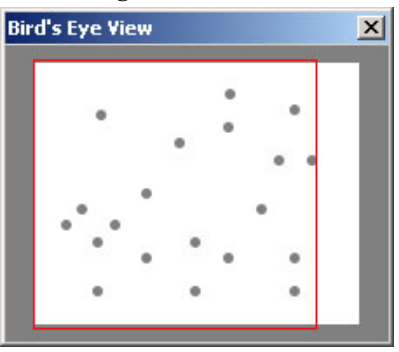

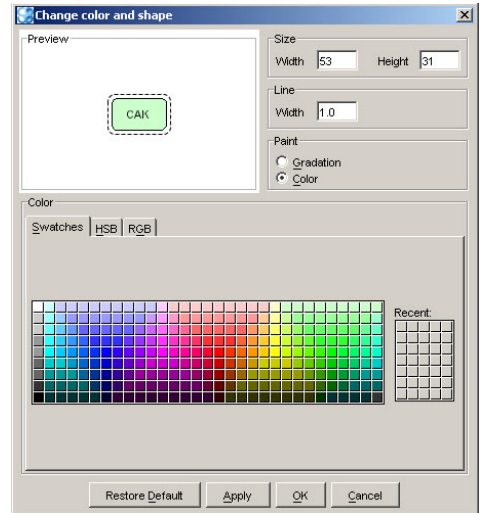

<span id="page-28-0"></span>4.6 Change Color and Shape

Species and Compartments individually or their default settings. You can change the color and shape of the

To change the default settings of the color and shape, select the Preference menu.

To change the color and shape of the individual components, select the components to edit, and then select the icon of Change Color & Shape

in the tool bar.

## 4.7 Display special characters in Component name

As CellDesigner is compliant to SBML, all names of components in a model must be conforming to the SBML convention. CellDesigner 2.0 is now compliant to SBML Level 2 Version 1; any character that can be mapped to UTF-8 encoding can be used for the component names. If you want the special characters, such as  $+$  plus, line break, superscript and subscript, you should follow the special rules to input such characters.

#### Examples:

A special character is expressed by a sequence of characters with precedent and follow up '\_'s. Here are some examples:

- 1)  $Ca2+$  ("Ca" with "2+" superscript)
	- Ca\_super\_2\_plus\_endsuper\_
	- Ca\_super\_2+\_endsuper\_

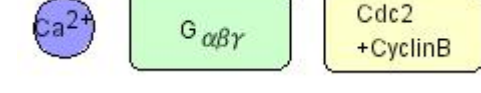

- 2) G alpha beta gamma ("G" with Greek "αβγ" subscripts)
	- G\_sub\_\_alpha\_\_beta\_\_gamma\_\_endsub\_
	- G\_sub\_αβγ\_endsub\_
- 3) Complex of Cdc2 and CyclinB ("Cdc2" followed by "+CyclinB" in the new line).
	- Cdc2\_br\_\_plus\_CyclinB
	- $\bullet$  Cdc2 br +CyclinB

For more details on displaying special characters, check "Name Expression" at Help menu.

29

 $\operatorname{CellDesigner}^{\operatorname{TM}}$  Startup Guide

Caution: CellDesigner uses the "name" attributes as information to distinguish Species. Therefore, even if the render ed names look the same, the different "name" attributes, for example, "Gα" and "G\_a lpha\_", mean different Species.

## <span id="page-30-0"></span>5 Simulation

In this section, how to simulate a model is described.

CellDesigner can be used as a kind of SBML file editors for simulators. There are two ways to conduct the simulation by CellDesigner:

- using Simulation menu to call SBML ODE Solver seamlessly. The conditions cab be set using the Control Panel directly.
- using SBW menu to call SBML compliant simulators.

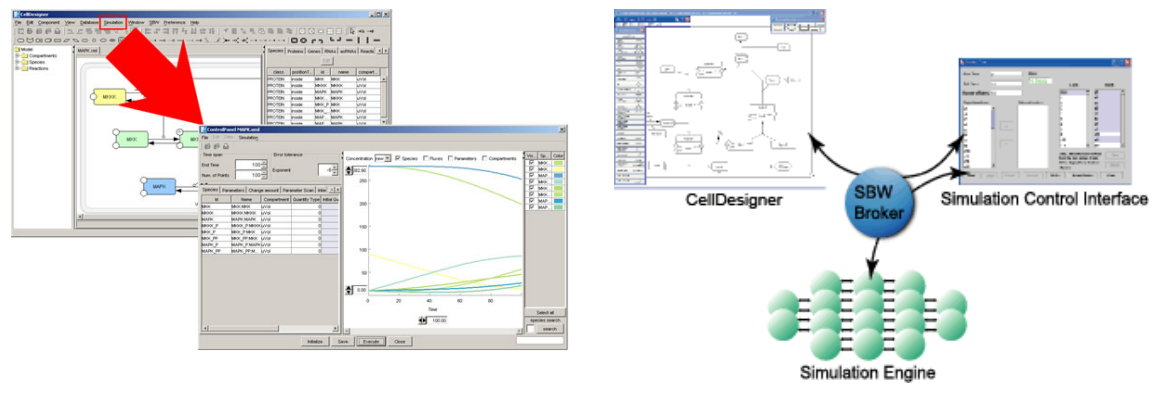

**Simulation** menu for direct control over SBML ODE Solver

**SBW** menu to call SBML compliant simulator.

If you select Simulation menu, you can call SBML ODE Solver directly. The ControlPanel enables you to specify the details of parameters, changing amount, conducting parameter search, and interactive simulation with intuitive manner.

If you select SBW menu, you can pass the SBML data from CellDesigner to the SBML compliant simulators via SBW. You can conduct simulation seamlessly from CellDesigner via SBW to evoke such SBML compliant simulators.

Note: You need to set up SBW before you conduct simulation.

To conduct time evolving simulation, you also need to know some basics of the SBML specification. Here in this document, describes the minimum requirements for simulation. See also:

For more details on SBML Level 1 specification, please check http://sbml.org/specifications/sbml-level-1/version-2/sbml-level-1-v2.pdf For SBML Level 2 specification, see http://sbml.org/specifications/sbml-level-2/version-1/sbml-level-2.pdf

#### <span id="page-31-0"></span>5.1 Simulate a model by using Control Panel

- 1. Open a SBML model to simulate.
- 2. Select "Simulation" "Control Panel" menu. The simulation control panel will be displayed.
- 3. In the control panel, click [Execute] button. You will see the time course plot in the right side of the control panel.

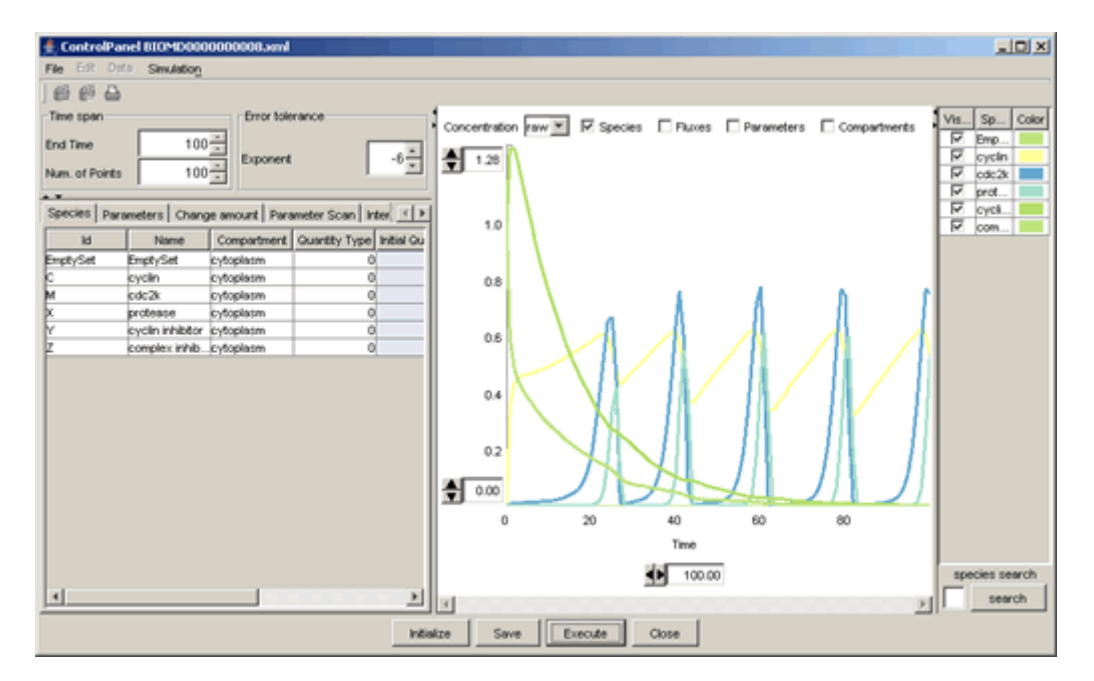

#### See also:

For more details on how to use control panel, please refer to the document "Running" CellDesignerTM Simulation with ControlPanel" in the /documents directory.

#### 5.2 Setup for Simulation via SBW

Before you start simulation, you need to check if the SBW and SBW-powered simulator modules have been installed in the path mentioned in Section 1.2 "Install SBW and SBW Modules".

- 1. To check if the SBW is properly installed, start CellDesigner and open a model. SBW menu in the main menu is enabled if your setup has correctly been done.
- SBW menu. The following is the SBW menu in typical environment on Windows. 2. Check if there are any simulators listed in the SBW menu. If you have installed the simulators of your choice correctly, they are listed under

#### Typical SBW menu

- Simulation Service
- Save Model as Matlab ODE Function File
- Save Model as Matlab SimuLink Function File

<span id="page-32-0"></span>• Jarnac Simulation Service

"Simulation Service" appears if Jarnac ha s been installed. The others are default-installed.

#### 5.3 Sim ulate a model via SBW

Try simulation with a sample file:

- 1. Open simulation.xml in "samples" directory.
- 2. Choose Simulation Service from SBW menu.
	- This wakes Jarnac up and gives the model simulation.xml to it.
- 3. Check the help or manual of the simulator to learn how to start the simulation.

#### 5.4 Data required for Simulation

From side of SBML model building, you should specify first at least some **Species** and its attributes, and Reaction and its attribute for simulation. The minimum requirement of their attributes might be:

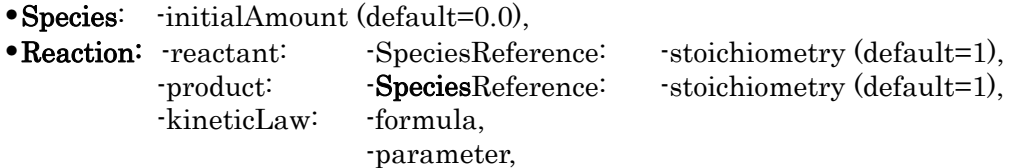

where the rightmost of each line is required to be input.

#### Species Attributes

T he attribute "initialAmount" should usually be changed to a positive value.

The attribute "formula" should be text string according to SBML Level 1 specification, probably including id (name in SBML Level 1) attribute of Species and parameters defined by the attribute "parameter." These attributes can be set at the Species list shown in the List Area.

#### Reaction Attributes

The attributes and parameters of the Reaction can be specified at the Reaction dialog and their child dialogs.

- 1. Open and see simulation.xml in samples directory.
- 2. parameters are specified. Check the Reactions list in the List Area to see how the kinetic laws and

For the other parameters required, the default values specified in SBML Level 1 are used.

## <span id="page-33-0"></span>6 Symbols and Expressions

In this section, symbols for building models with CellDesigner are listed. Graphical n otation and listing of the symbols are based on proposal by Kitano (http://www.sbw-sbml.org/workshops/sixth/sbmlsbwstockholm.htm) and ("Using process diagram for the graphical representation of biological networks", Nature Biotechnology  $23(8)$ ,  $961.966$   $(2005)$ . The symbol system for state-transition diagram and the residue state representation among the proposal are almost realized with CellDesigner.

## 6.1 Basic Symbols

#### 6.1.1 Species

There are twelve types of **Species** symbols.

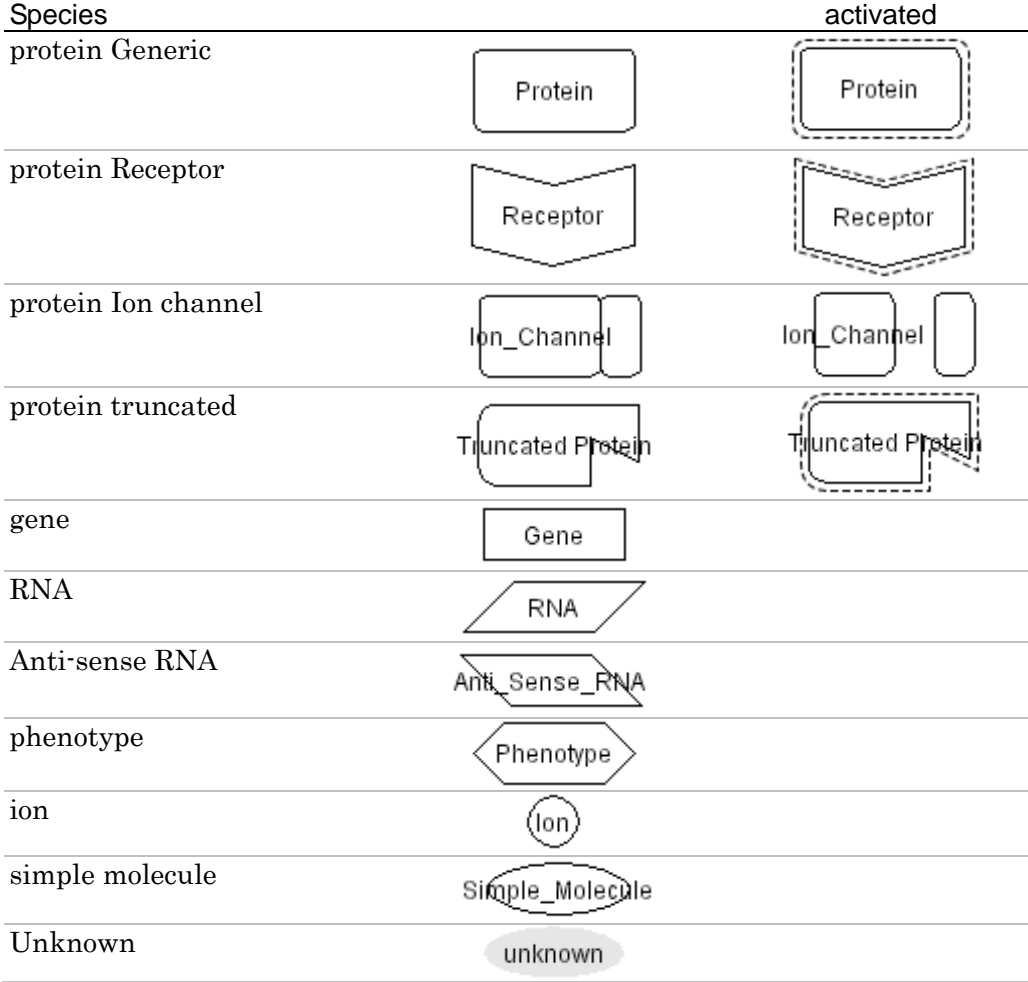

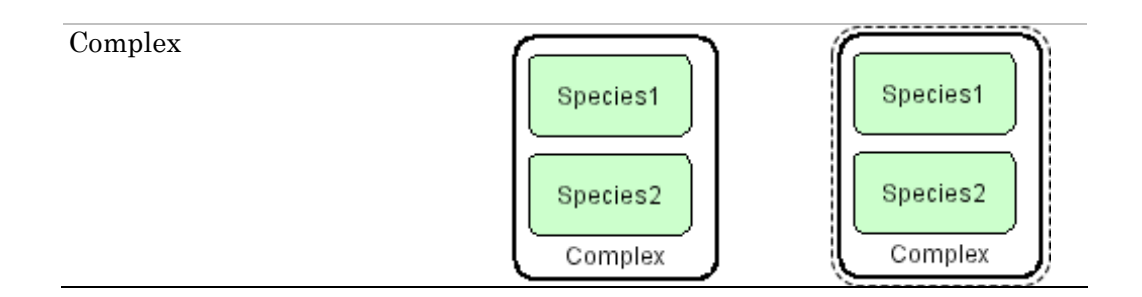

#### 6.1.2 Modifications of Protein Residues

There are seven types of symbols for residue modification states. The residue symbols accompanied with their label (used for residue name and position in amino acid sequence) can be attached to all protein-type Species.

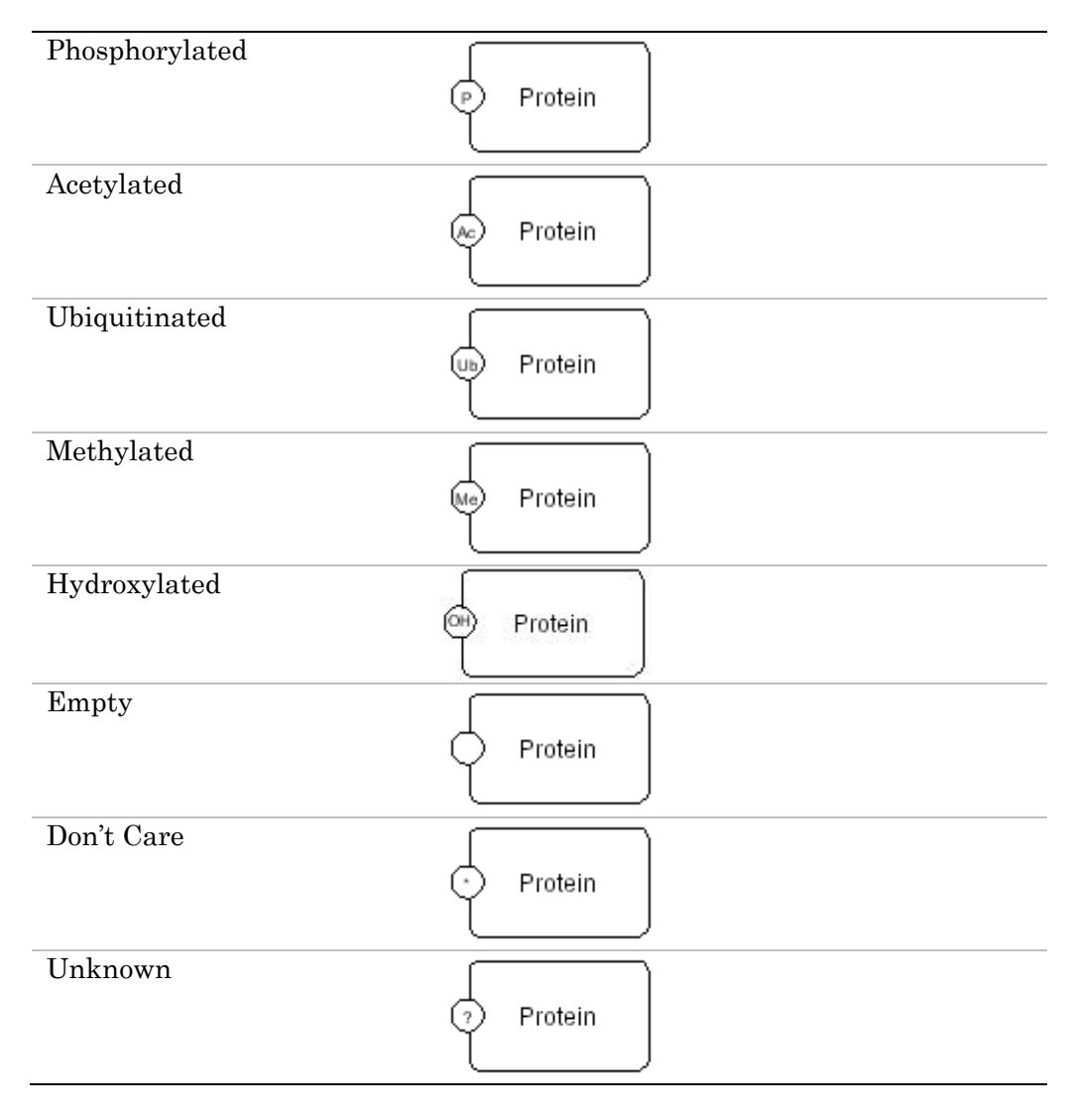

## 6.1.3 Modifications of Gene / RNA / AntiSenseRNA Residues

There are seven types of symbols for residue modification states. The residue symbols accompanied with their label (used for residue name and position in amino acid sequence) can be attached to Gene / RNA / AntiSenseRNA.

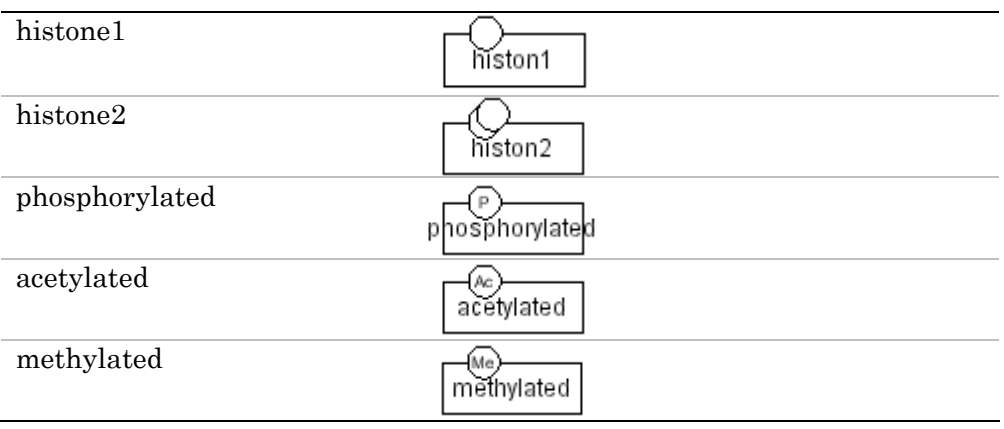

#### 6.1.4 C ompartment

There are ten types of Compartment symbols. For each type, the thick line indicates outside of its boundary.

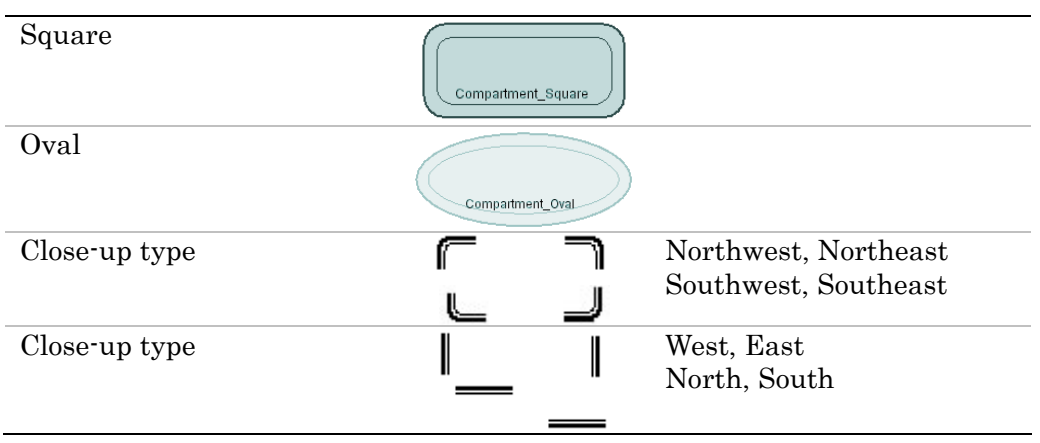

## 6.1.5 Reaction

There are thirteen types of Reaction symbols.

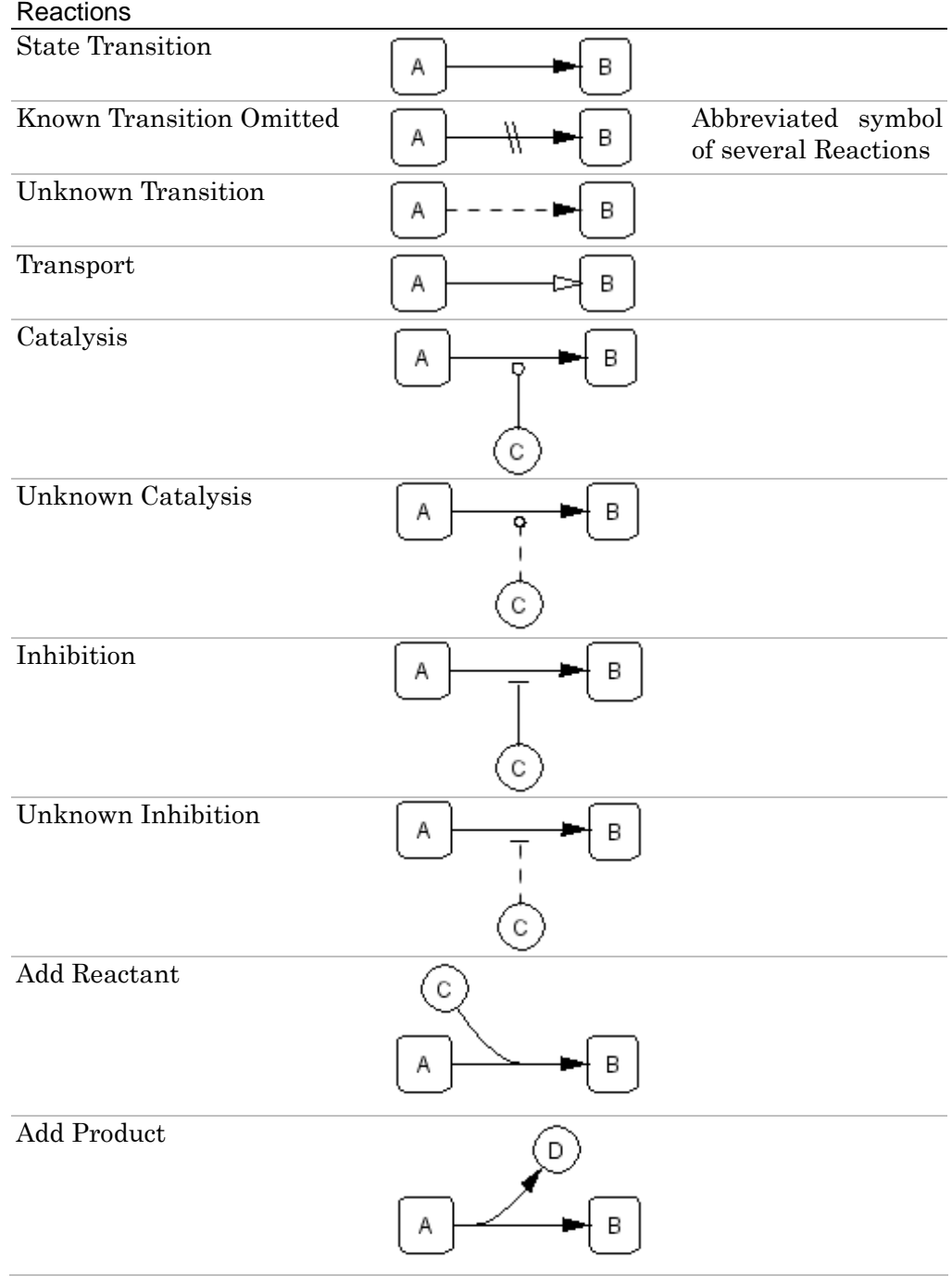

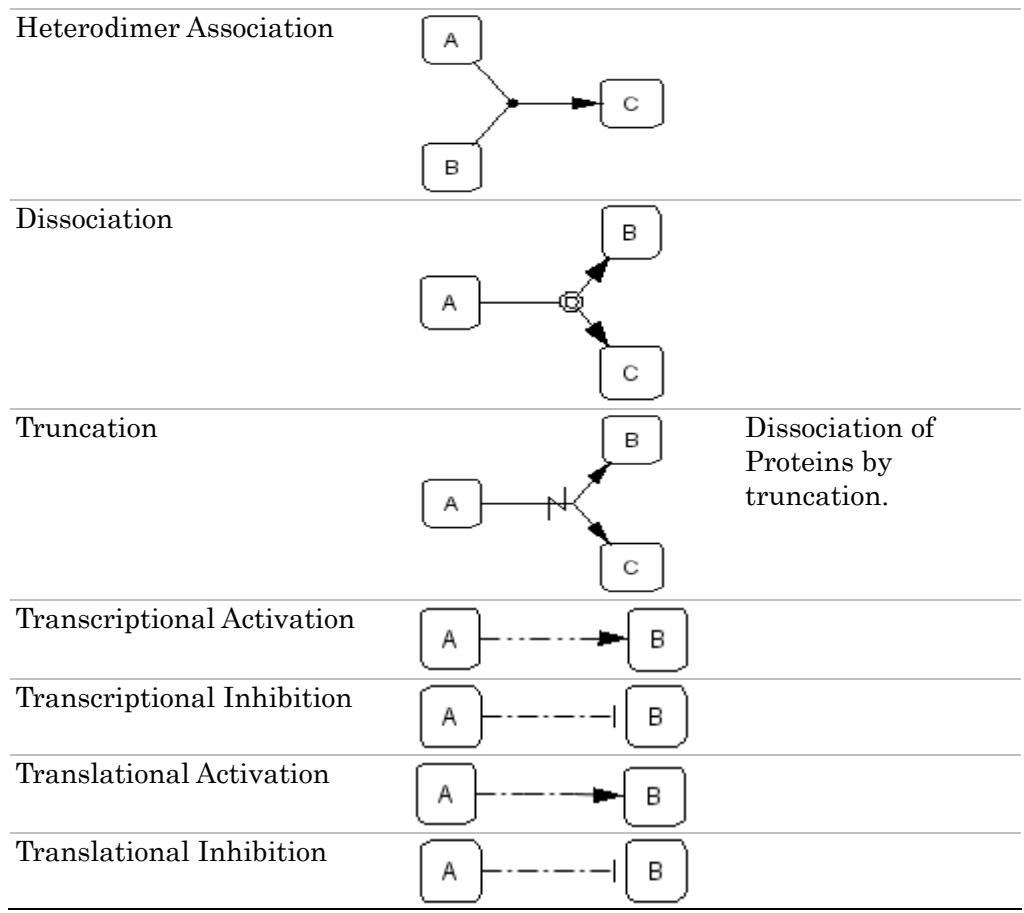

Modifier

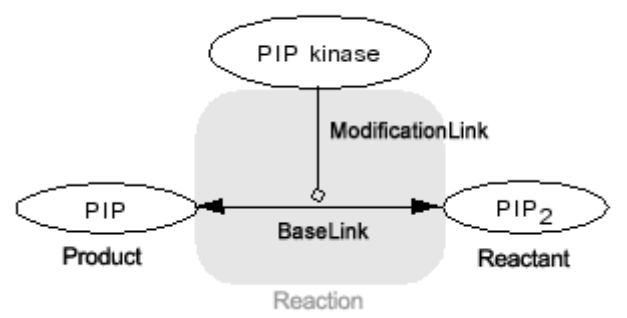

#### <span id="page-38-0"></span>6.2 Expre ssions

Here are symbols acquiring additional semantics by shape, combination of symbols, or change in drawings. Active t the Species is active.

| Active                                               | Protein                                                           | Receptor<br>Tiluncated P                                                                                |
|------------------------------------------------------|-------------------------------------------------------------------|----------------------------------------------------------------------------------------------------|
| Channel Open                                         | lon Channel                                                       | Activate Ion_Channel.                                                                                   |
| Homodimer<br>formed                                  | S                                                                 | Double-click the Species to open<br>the identity dialog, then set the<br>Homodimer number.              |
| <b>COMPLEX</b>                                       | CyclinB<br>Thr14<br>Cdc2 Thr161<br>Thr15<br>Complex(CyclinB,Cdc2) | Complex(CyclinB,Cdc2)<br>"Change Complex View" to toggle<br>to show/hide the contents of the<br>Complex |
| Hypothetical<br>Species                              | hypothetical                                                      | Double-click the Species to open<br>the identity dialog, then check<br>the hypothetical ON.             |
| Reversible<br>Reactions                              | В<br>А                                                            | Double-click the Reaction, then<br>set "reversible" to "true"                                           |
| Bidirectional<br>Reactions<br>Homodimer<br>formation | в                                                                 | Simply draw two state<br>transitions and reposition them<br>Click the icon of Homodimer<br>formation.   |
| Degradation of<br>Species                            | Α                                                                 | Click the icon of Degradation.                                                                          |
| s<br>name, and<br>class(=symbol type)                | s<br>S,<br>active<br>homodimer=2                                  | s<br>s<br>state of<br>residue<br>Total<br>modification                                                  |
|                                                      |                                                                   | of protein                                                                                              |

phosphorylated

## <span id="page-39-0"></span>7 Limitations and Known Issues

## 7.1 Limitations

- (a) Available actions of UNDO and REDO are limited to actions making change on the draw canvas.
- (b) Regarding Heteromultimer:

As CellDesigner adopts the alias structure (as described Section 4.2 "Cut, Copy and Paste"), any heteromultimer created out of SpeciesAliases is regarded as a new SpeciesAlias. Therefore, the attributes specified to the individual components (SpeciesAliases) will not be maintained in the newly created heteromultimer.

Once the heteromultimer is being created, you can no longer edit the individual components of the heteromultimer. To edit the individual component, you should release the heteromultimer, and edit them, then re-create them as a new heter omultimer.

## 7.2 Known Issues

- (a) The problems are reported in printing / exportin g images of the huge model due to the lack of the memory.
- (b) When using CellDesigner in non-English environment on MacOSX and Linux, letters on dialog boxes from File menu are not correctly displayed.
	- For MacOSX, open "System Preferences" and click "International" icon from "Personal" row, and then click "Language" tab. In the window for choosing language, place "English" at the top. (Note: The terms quoted by "\_" depend on your environment.) Then start CellDesigner.
	- For Linux, unset LANG in the shell, then starts CellDesigner.